## **OVERVIEW**

Use the **PO Inquiry** page to retrieve voucher information by searching by its purchase order number.

## **STEPS**

- 1. To navigate to the **PO Inquiry page,** start by clicking **Nav Bar > Main Menu > Financials > Accounts Payable > Review Accounts Payable Information >n Interfaces. Finally, click on Purchase Order.**
- 2. At the **PO Inquiry** page, retrieve voucher information by searching by its purchase order number:
	- Click in the **Business Unit** field to drag over the "UFLOR".
	- Press the **Delete** button on your keyboard.
	- Enter part of the **Business Unit** to search for it. For this example, enter "**16**".
	- Click the **LS Astronomy** link to select it.
	- Enter the purchase order number for your voucher in the **PO Number** field. For this example, enter "**1100073649**".
	- Click the **Search** button

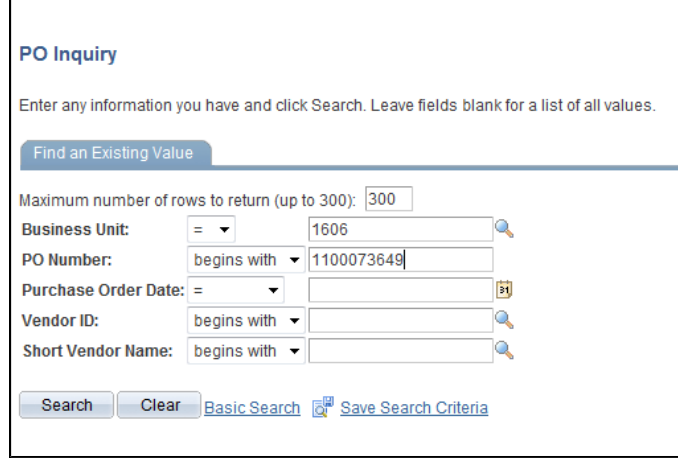

- 3. The results displayed show each purchase order line and information per line such as:
	- Invoice Details
	- Receiver Details
	- RTV Details

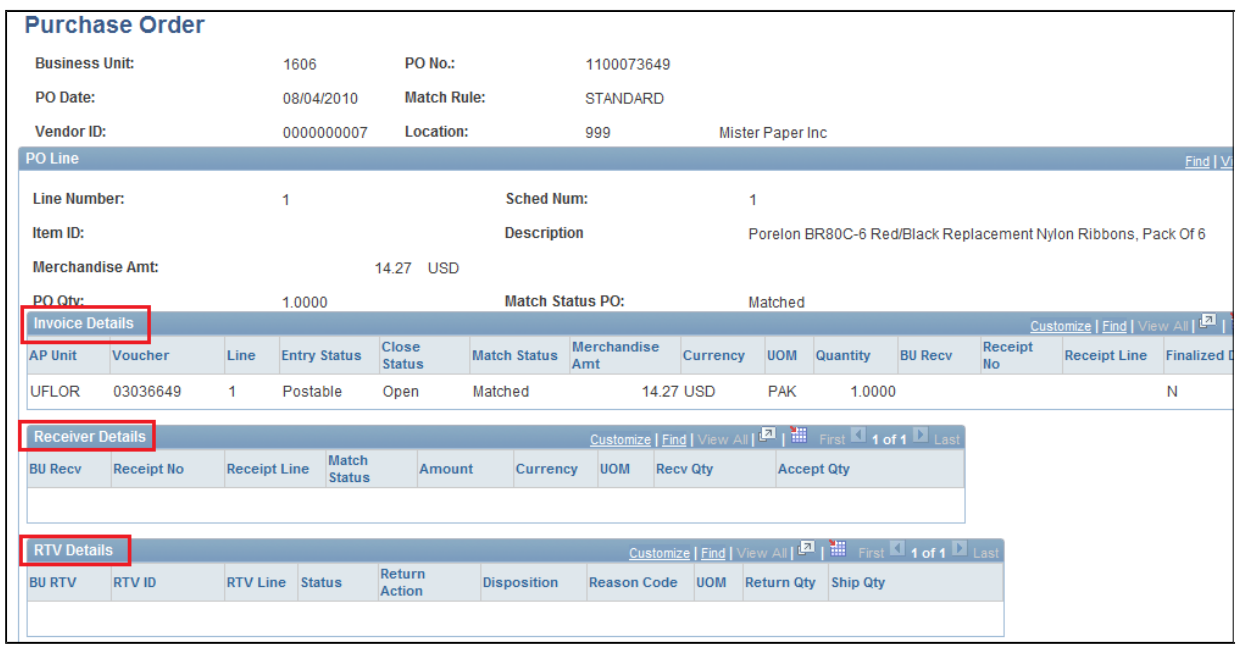

- 4. Click the **View All** link on the PO Line bar (all the way to the right) to view all the lines for this purchase order.
- 5. You may view **Invoice** and **Receiving** information for each purchase order line for this PO. It appears Line 2 has not been vouchered. Line 3 may have been vouchered.

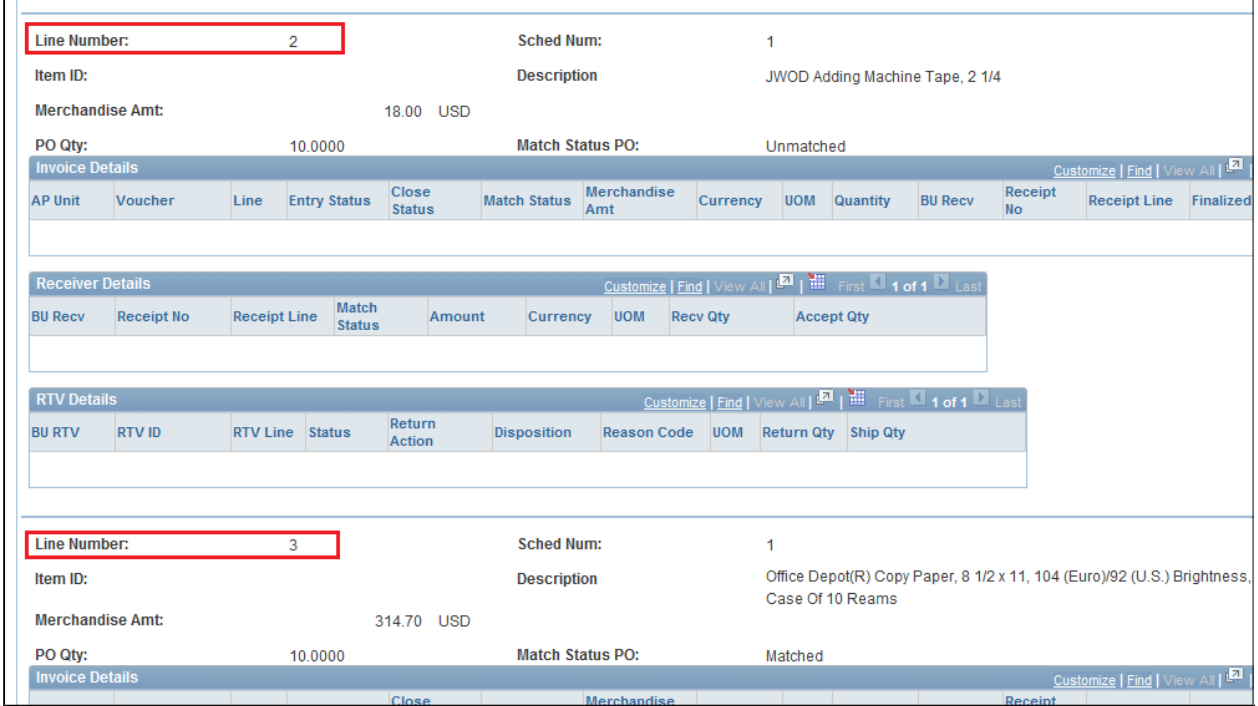

## 6. Line 3 has a **Voucher ID** number and has been vouchered.

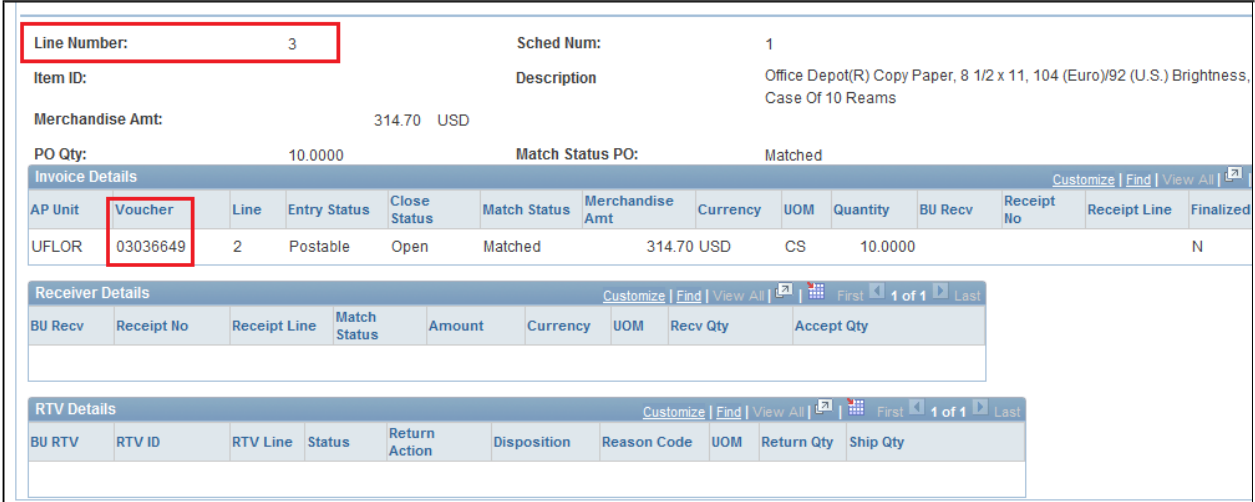

For further assistance, please contact University Disbursements at 392-1241 or email [Disbursements@ufl.edu](mailto:Disbursements@ufl.edu)